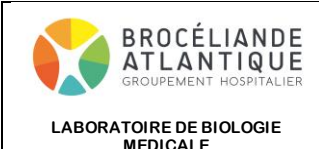

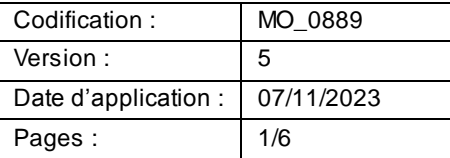

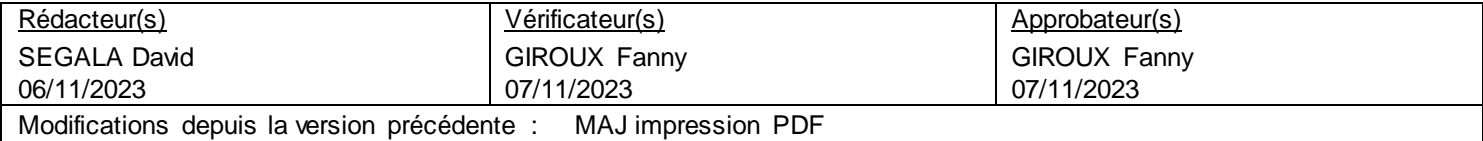

### **OBJET ET DOMAINE D'APPLICATION** Rechercher les principaux stupéfiants et l'ethylglucuronide dans les urines par une technique d'immunochromatographie sur support solide dans le service d'Addictologie d'Auray. Cette recherche fait partie des EBMD.

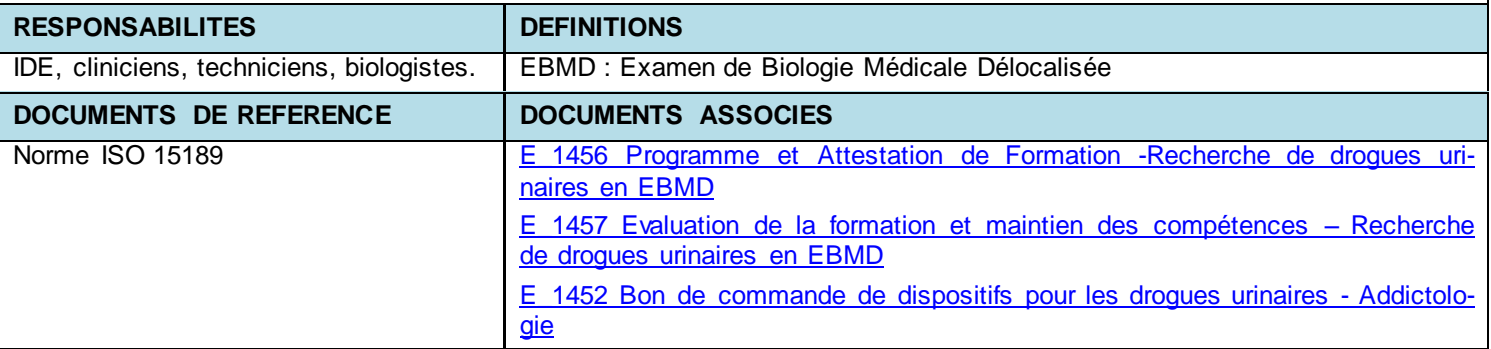

### **1. Généralités**

Le service d'Addictologie d'Auray pratique la recherche urinaire de :

Cannabis, Cocaïne, Opiacés, Amphétamines, Méthamphétamines, Méthadone, EDDP, Buprénorphine, Kétamine, Benzodiazépines et Ethylglucuronide.

#### **PRINCIPE**

La technique utilisée est le système **Drug-Screen®** commercialisé par la société Nal Von Minden™. Il applique le principe de l'**immunodosage compétitif** sur support solide. Ces tests sont une aide qualitative au suivi des traitemements ou au dépistage de consommations abusives de médicaments et/ou de stupéfiants.

Ces dispositifs ne sont pas adaptés aux recherches médicolégales.

Huit modèles sont disponibles en addictologie :

 une plaquette à **5 paramètres sur 3 pistes** (Amphétamines = **AMP**, dérivés de la Cocaïne = **COC**, dérivés du Cannabis = **THC**, Méthamphétamines = **MET** et Opiacés = **MOR**) = Multi5TD

**6 plaquettes monoparamétriques** pour :

- Méthadone = **MTD**
- Buprénorphine = **BUP**
- Métabolite de la Méthadone = **EDDP** (**E**thylidène **D**iméthyl **D**iphényl **P**yrrolidine)
- Benzodiazépines = **BZD**
- Kétamine = **KET**
- -Ethylglucuronide = **ETG**

L'ensemble des plaquettes se conservent à température ambiante dans la salle de soin climatisée. Les plaquettes tests sont à utiliser dans l'heure après ouverture.

Les demandes d'oxycodone seront réalisées au laboratoire du CHBA.

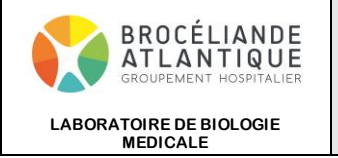

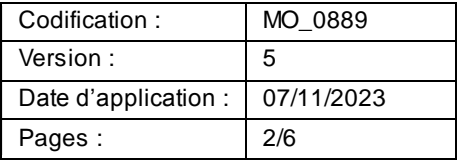

Après avoir déposé l'échantillon dans la zone de dépôt de l'urine, le prélèvement va migrer par capillarité.

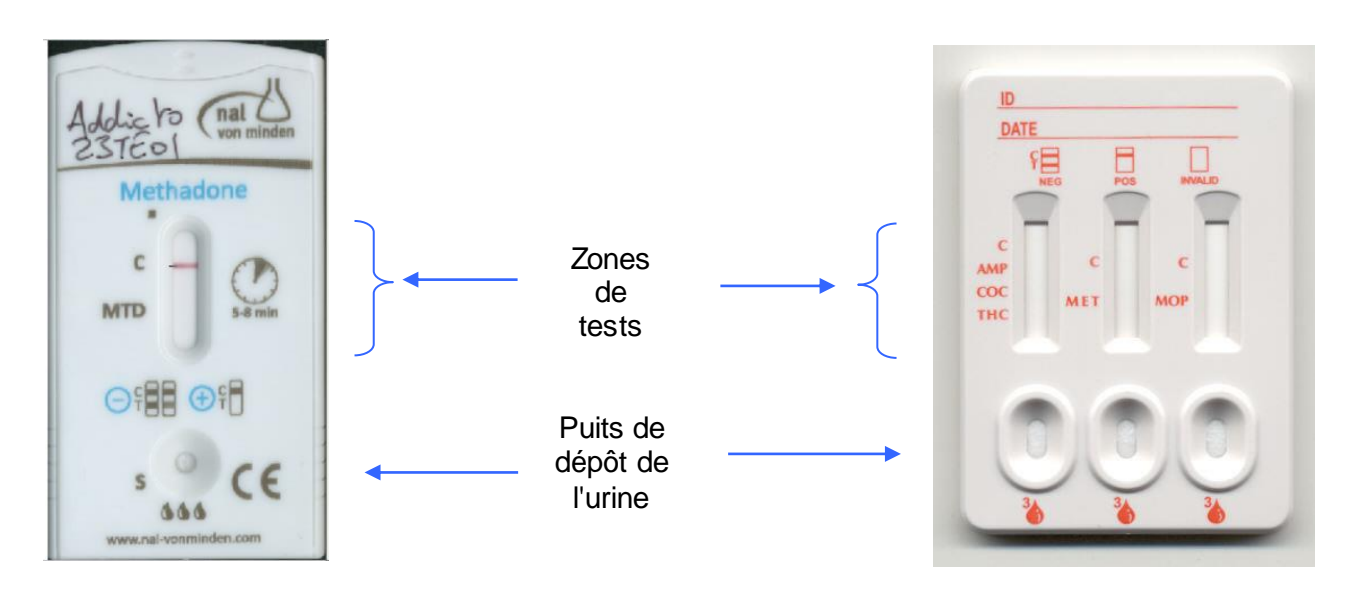

- **Résultat négatif** : **Une bande colorée apparait** au niveau de la zone de test.
- **Résultat positif** : **Aucune bande** n'apparait au niveau de la zone de test.

**Une bande témoin (C pour contrôle) présente sur chacune des pistes, en aval des bandes tests, doit toujours se colorer pour valider le test.**

#### **Interprétation des tests**

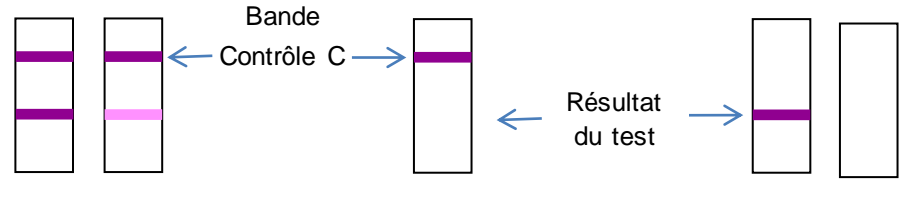

**Recherche négative Recherche positive Test invalide**

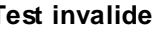

### **Exemples :**

**Recherches positives en THC et COC, et négatives en AMP, MET, MOR**

La zone contrôle de chacune des pistes est colorée : les tests sont valides.

Les zones AMP, MET et MOR sont colorées, la recherche est négative.

Les zones COC et THC sont incolores : la recherche est positive.

La lecture des plaquettes se fait par le lecteur RSS Rapid Slide Scanner. Ce lecteur numérise les supports et interprète les résultats.

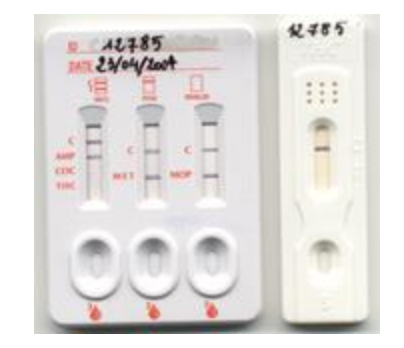

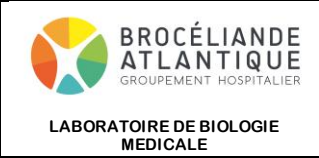

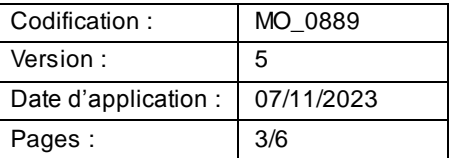

### **2. Réaliser un test**

#### **2.1. Recueillir les urines et identifier l'échantillon**

Au moment du recueil, quelques précautions doivent être prises **pour éviter les adultérations** les plus courantes :

- o le recueil doit avoir lieu en milieu médicalisé : éviter de travailler sur des urines apportées par le patient.
- o éliminer du local de recueil les adultérants les plus courants : eau (dilution), eau de javel, produit désodorisant, …
- o vérifier, après le recueil , la température du prélèvement : une urine fraichement émise est chaude.

Recueillir les urines en respectant ces précautions et identifier l'échantillon patient en respectant les règles d'identitovigilance de l'Etablissement.

#### **2.2. Réaliser le test**

#### **Choisir le(s) test(s) en fonction de la prescription médicale.**

1. Connecter l'ordinateur BPADD13 au lecteur puis allumer le lecteur (bouton à l'arrière droit),

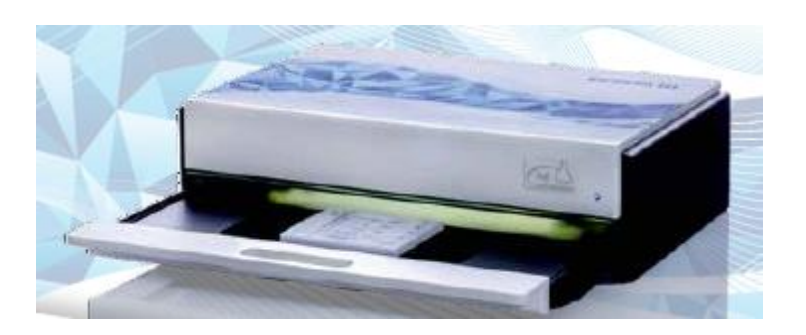

2. Ouvrir le logiciel RSS Smart sur l'ordinateur et renseigner votre login mot de passe

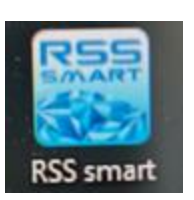

L'écran suivant s'affiche

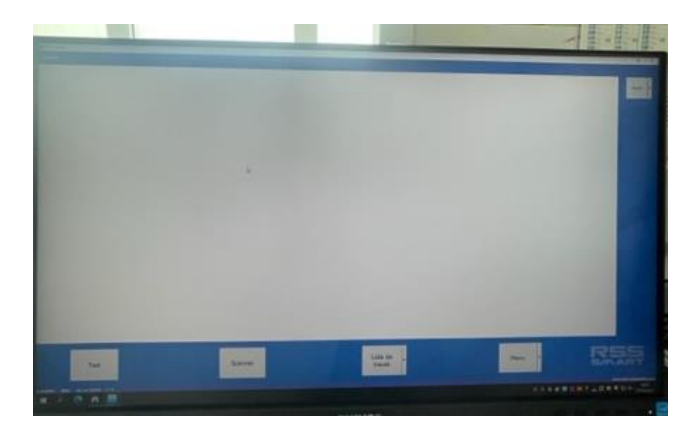

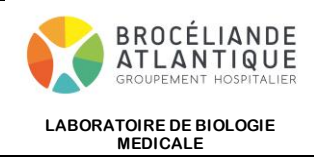

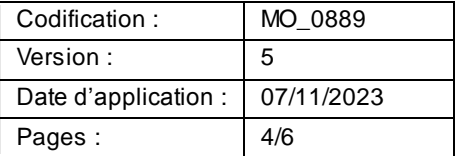

#### 3. Cliquer sur Test, la fenêtre suivante s'affiche

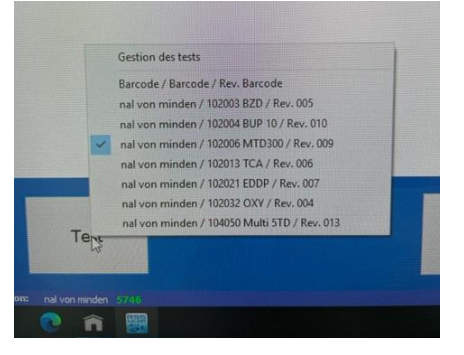

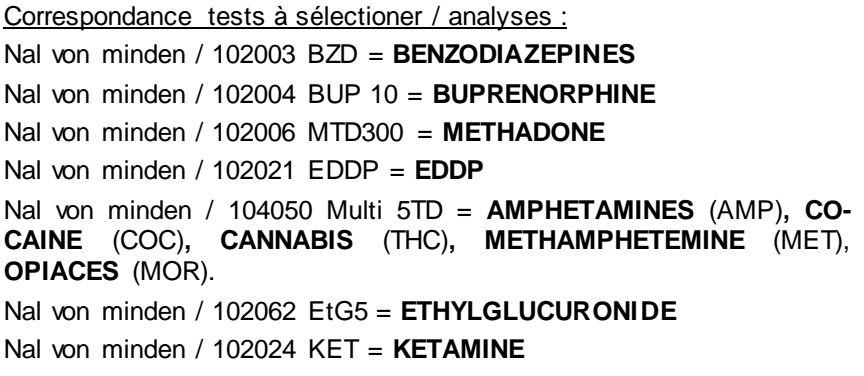

- 4. Choisir le test à lire dans la liste déroulante
- 5. Cliquer sur Scanner, la fenêtre suivante s'affiche

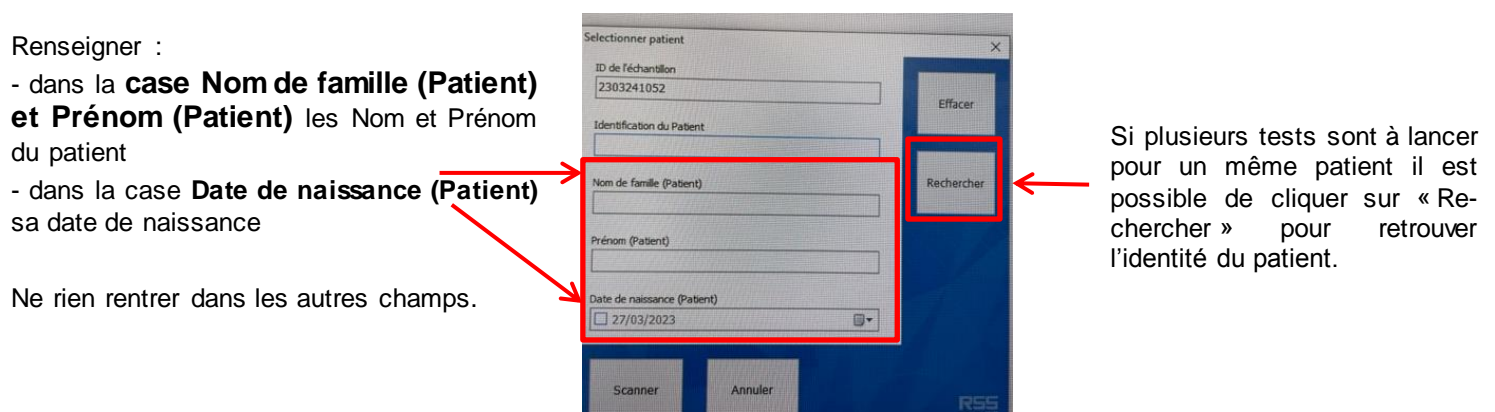

- 6. Après avoir vérifier la date de péremption inscrite, ouvrir l'emballage de la plaquette de dépistage
- 7. Coller l'étiquette patient sur la plaquette en prenant soin de ne pas laisser l'étiquette dépasser
- 8. A l'aide de la pipette fournie dans l'emballage, pipeter l'urine et déposer (pipette à la verticale) **3 gouttes** d'urine dans chacun des puits
- 9. Ouvrir le tiroir du lecteur, placer la plaquette parallelement au tiroir sans qu'elle touche les bordures et refermer le tiroir

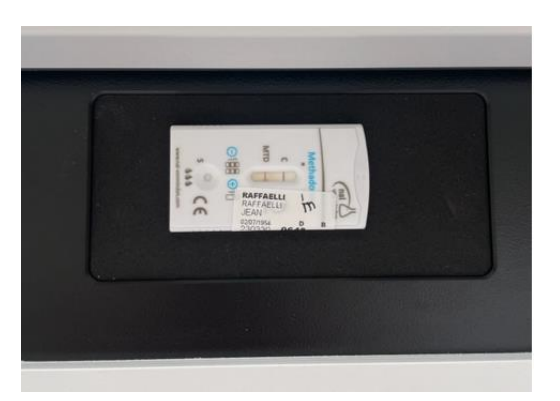

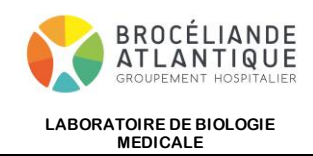

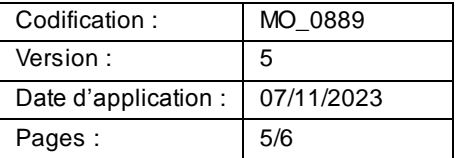

10.Cliquer sur Scanner, le timmer se met en route pour 5 minutes

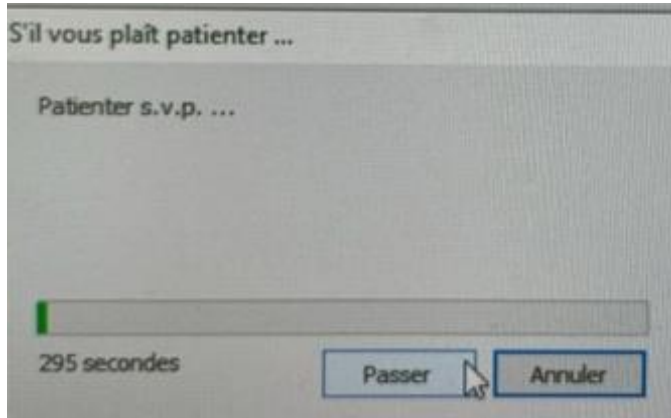

11.L'image de la plaquette ainsi que les résultats s'affichent sur l'écran au bout de 5 minutes

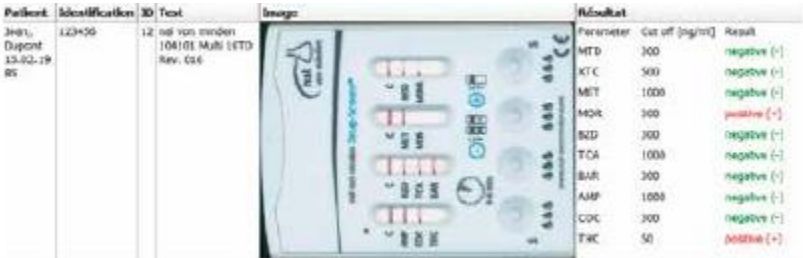

- 12. Compléter le bon de laboratoire Drogues urinaires en précisant bien l'opérateur, la date et l'heure du prélèvement ainsi que les résultats des tests réalisés.
- 13.Cliquer sur Imprimer et sélectionner « PDF Creator »

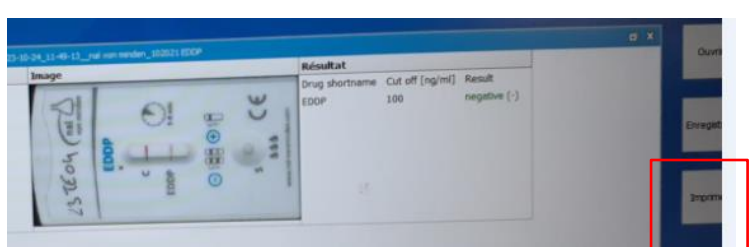

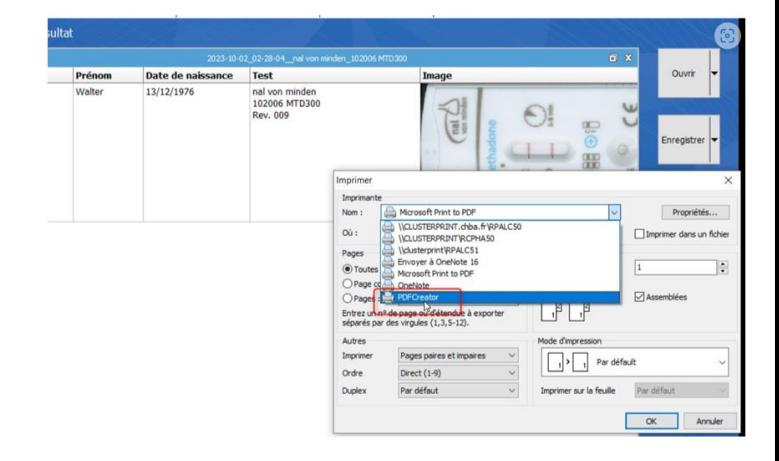

14.Une nouvelle fenêtre s'ouvre. Renseigner le nom du document et sauvegarder.

Enregistrer le résultat de la façon suivante : Date\_Nom\_test : exemple **20230920\_LEGAL\_Multi5D**

les résultats sont sauvegardés sur le réseau et consultables au laboratoire lors de la validation biologique.

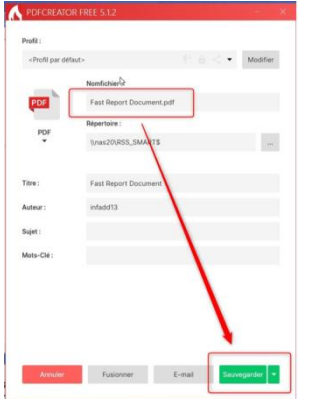

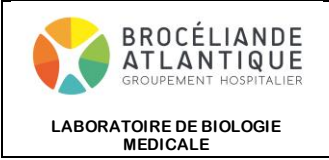

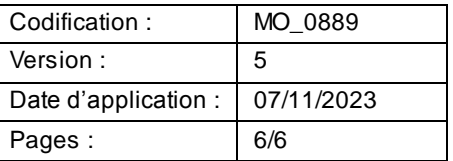

15.Eteindre le lecteur

#### **En cas de problème contacter le laboratoire.**

**En cas de panne de l'ordinateur BPADD13 ou du lecteur, acheminer les urines au laboratoire du CHBA.**

### **3. Consulter des résultats**

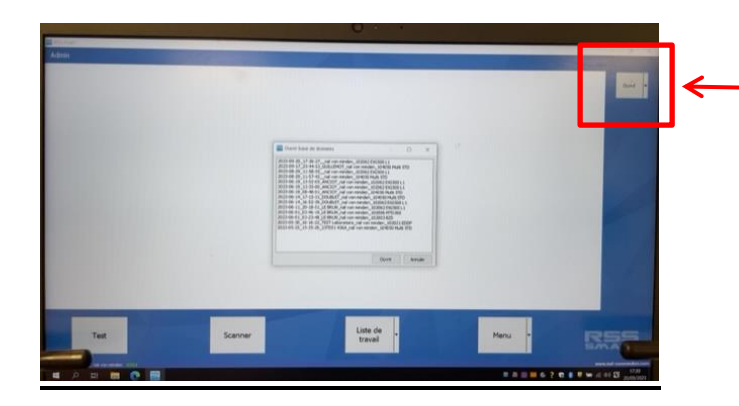

Pour consulter les derniers résultats patients Cliquer sur Ouvrir puis sur le dossier

### 4. **En cas de résultat cut-off**

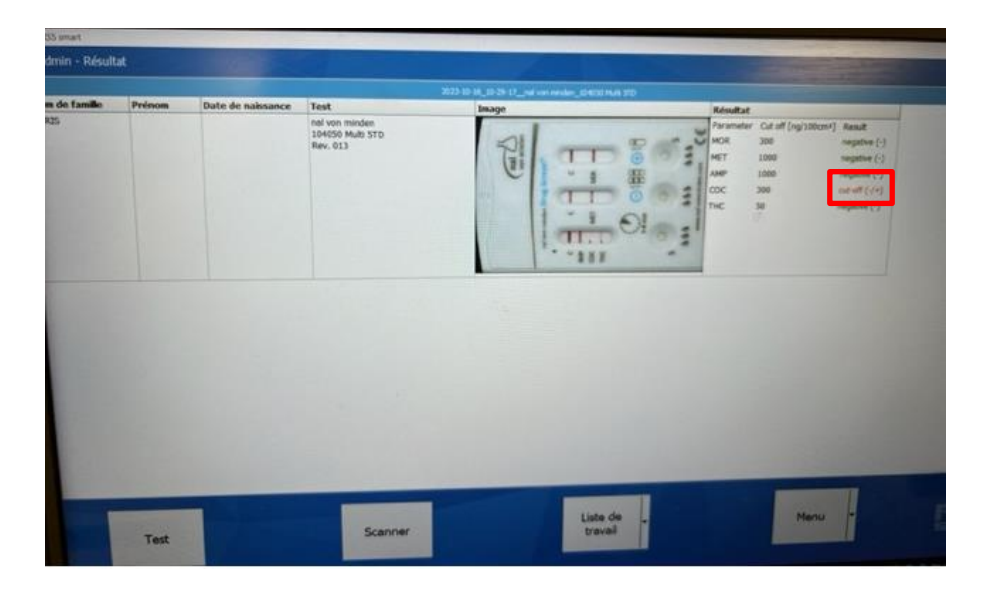

Envoyer le prélèvement au laboratoire